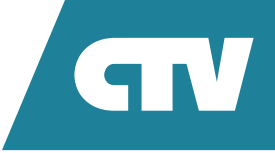

# **МОНИТОР ВИДЕОДОМОФОНА**  CTV-iM700 ENTRY 7

## ИНСТРУКЦИЯ ПО ЭКСПЛУАТАЦИИ

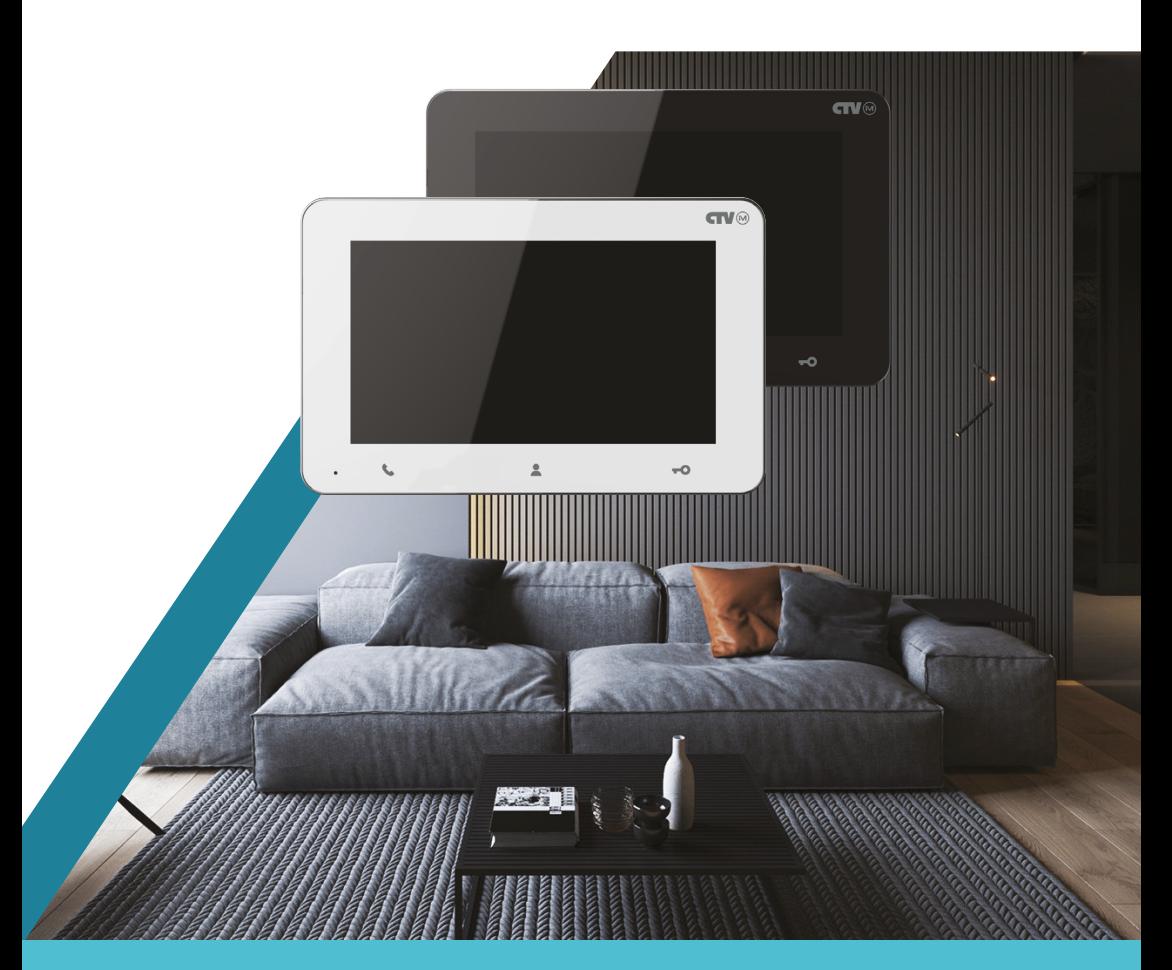

Перед началом работы внимательно изучите данное руководство.

## **СОДЕРЖАНИЕ**

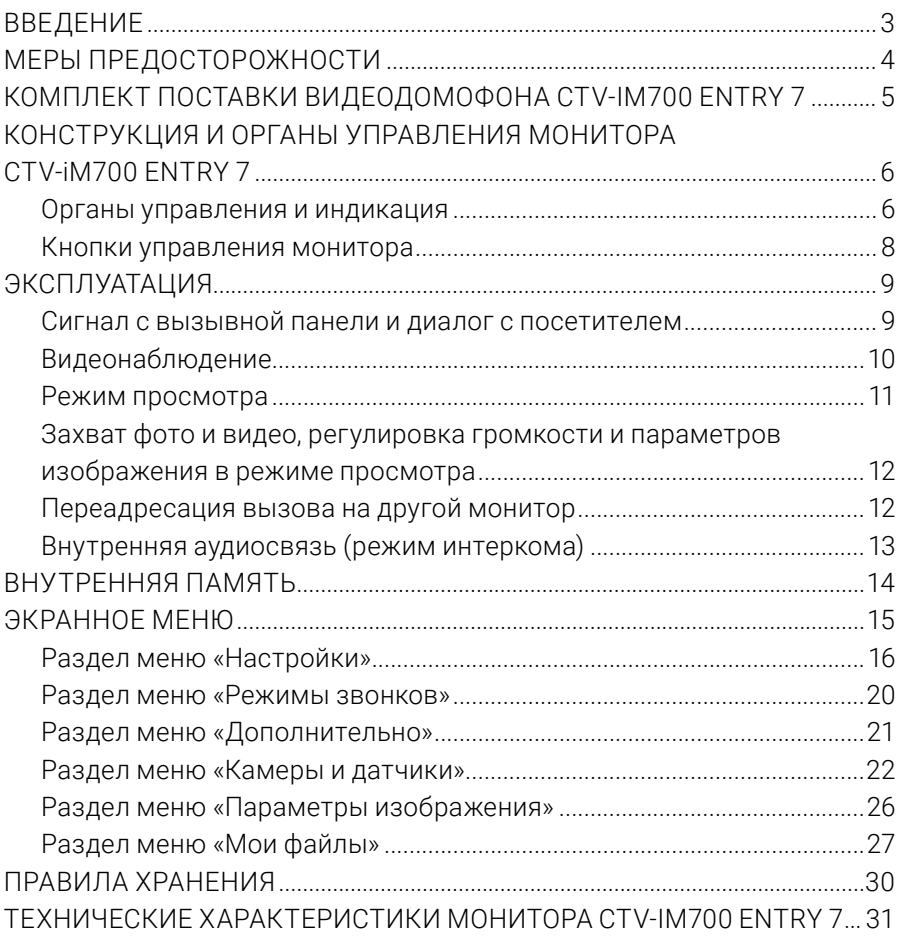

## **ВВЕДЕНИЕ**

Видеодомофон (монитор) CTV-iM700 ENTRY 7 предназначен для контроля доступа в помещение и двусторонней аудио и видео связи с посетителем при подключенной ответной части – вызывной панели CTV.

К монитору можно подключить 1 или 2 вызывные панели, 1 или 2 внешние камеры, 1 или 2 датчика тревоги, дополнительный монитор с композитным входом, а также до 3 дополнительных домофонных мониторов марки CTV.

Монитор CTV-iM700 ENTRY 7 поддерживает одновременную работу с камерами и панелями одного формата – 960H.

Монитор оснащен внутренней памятью на 60 фотографий, а также имеет слот для карты памяти microSD для сохранения видеозаписей со звуком и фотографий. Монитор поддерживает работу с картами памяти не ниже Class10 с максимальной емкостью не более 32 ГБ включительно.

Монитор имеет встроенный детектор движения, позволяющий вести запись видео по одному выбранному источнику видеосигнала – вызывной панели или видеокамере.

Монитор поддерживает функцию «Автоответчик» – посетитель может оставить голосовое сообщение, если ему не ответили.

Монитор поддерживает функцию «Часы» – отображение текущего времени на экране монитора в режиме ожидания\* вызова.

Более подробно принципы работы домофона рассматриваются ниже.

\*Режим ожидания – режим работы монитора видеодомофона, при котором его экран погашен и монитор находится в режиме без сигналов вызова с панели или органов управления монитора.

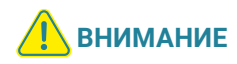

Производитель оставляет за собой право изменять функциональные возможности, технические характеристики, комплектацию и упаковку без предварительного уведомления. А также вносить любые изменения в последующих редакциях данного руководства.

## **МЕРЫ ПРЕДОСТОРОЖНОСТИ**

- Внимательно прочтите эту инструкцию и храните ее в надежном месте.
- Работы по подключению этого изделия должен выполнять квалифицированный специалист.
- Не используйте изделие вне паспортных значений температуры и влажности.
- Не устанавливайте изделие вблизи источников тепла, например радиаторов отопления и т.п.
- Не устанавливайте изделие и не прокладывайте линии связи вблизи источников электромагнитных помех (некоторых бытовых приборов, электрооборудования и т.п.).
- Не допускайте падения устройства и механических нагрузок.
- Не используйте химически активные и абразивные моющие средства для чистки изделия. Используйте влажную фланелевую ветошь.
- Исключайте сильные перегибы соединительных проводов. Это может вызывать короткое замыкание и поражение электрическим током.
- Рекомендуется подключать видеодомофон к сети питания переменного тока 220 В с использованием отдельного защитного автоматического выключателя.
- Обратите внимание, что домофон подключен к сети переменного тока напряжением 100-240 В и имеет встроенный преобразователь напряжения. Включать устройство в сеть разрешается только после завершения всех электрических соединений.

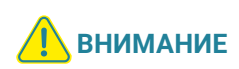

Внутри этого изделия имеются неизолированные контакты с напряжением 220В. Они представляют опасность для здоровья и жизни человека. Ремонт и техническое обслуживание может осуществлять только специалист должной квалификации!

## **КОМПЛЕКТ ПОСТАВКИ ВИДЕОДОМОФОНА**  CTV-iM700 ENTRY 7

- 1. Монитор CTV-iM700 ENTRY 7 с кабелем питания 220 В.
- 2. Пластина крепления монитора к стене.
- 3. Кабель монтажный, для подключения панели (панелей) и дополнительного монитора (мониторов), 4-контактный – 5 шт.
- 4. Кабель для подключения внешнего монитора и Hook-сигнала, 2-контактный – 2 шт.
- 5. Крепежные комплекты (саморезы и дюбели) монитора.
- 6. Инструкция по эксплуатации видеодомофона.

## **КОНСТРУКЦИЯ И ОРГАНЫ УПРАВЛЕНИЯ МОНИТОРА**  CTV-iM700 ENTRY 7

#### Органы управления и индикация

Основные части монитора и органы управления показаны на рисунке ниже и в табл. 1, 2.

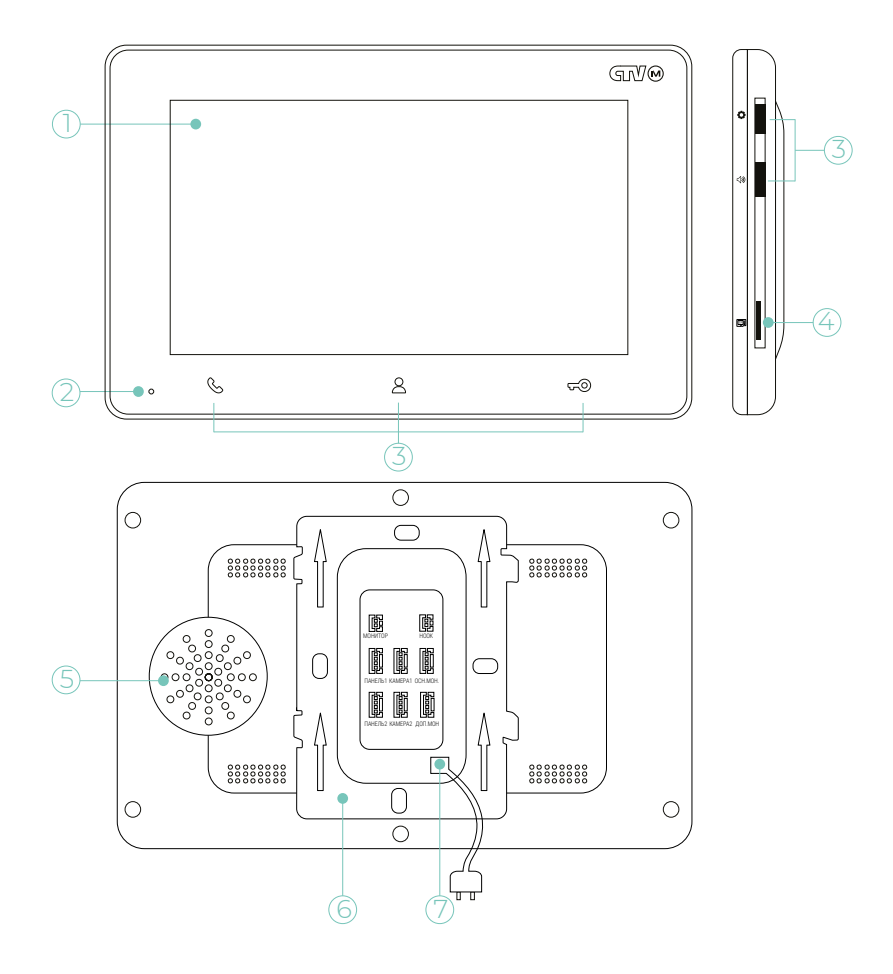

#### ТАБЛИЦА 1. Основные части монитора

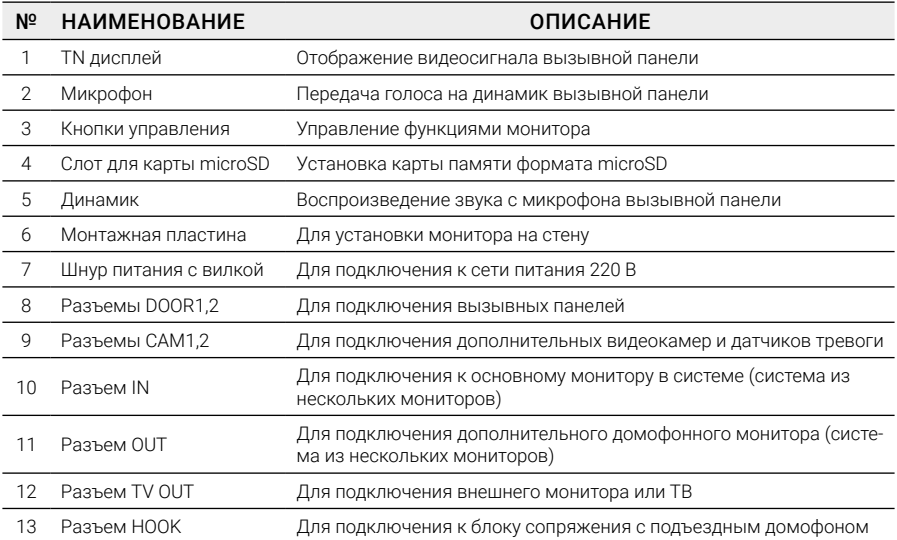

#### Кнопки управления монитора

#### ТАБЛИЦА 2. Назначение кнопок управления

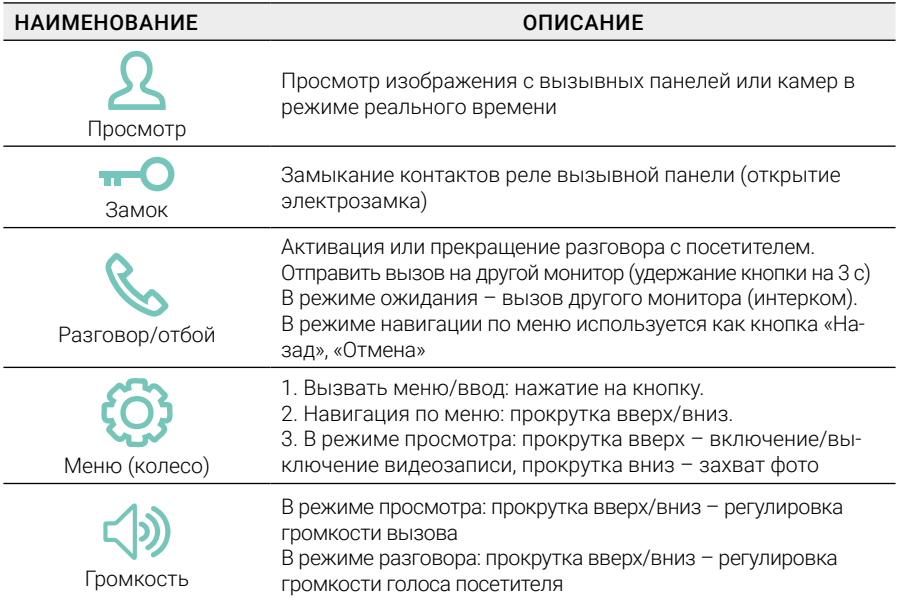

## **ЭКСПЛУАТАЦИЯ**

Управление домофонной системой осуществляется при помощи кнопок (см. табл. 2 выше), назначение которых интуитивно понятно, но в разных ситуациях пользователь использует эти кнопки в разной последовательности. Ниже приведены примеры наиболее частых ситуаций.

#### Сигнал с вызывной панели и диалог с посетителем

Когда посетитель нажимает на кнопку вызывной панели, в мониторе раздается мелодия вызова и на экране активируется режим просмотра. Если вы используете монитор, то можете выполнить следующие действия:

- 1. Для просмотра изображения с дополнительной камеры (если она подключена), в режиме вызова нажмите кнопку «Просмотр»;
- 2. Для начала диалога с посетителем нажмите кнопку «Разговор/отбой». Максимальное время разговора – 120 с;
- 3. Чтобы открыть замок двери, нажмите кнопку «Замок». Режим просмотра будет активен еще в течение 20 с, чтобы вы убедились, что посетитель вошел;
- 4. Для завершения диалога с посетителем нажмите кнопку «Разговор/отбой».

На рисунке ниже показан пример работы с системой (последовательность действий), когда в системе имеются 2 вызывные панели. Предполагается, что нажата кнопка на вызывной панели, хозяин ведет диалог с гостем и может открыть дистанционно управляемый замок. Если замок открывать не нужно, то последовательность действий такая же, но кнопка «Замок» не используется. Обратите внимание, что перед диалогом с посетителем можно включить дополнительную видеокамеру.

#### Поставщик систем безопасности TELECAMERA.RU

#### **Монитор видеодомофона CTV-iM700 ENTRY 7**

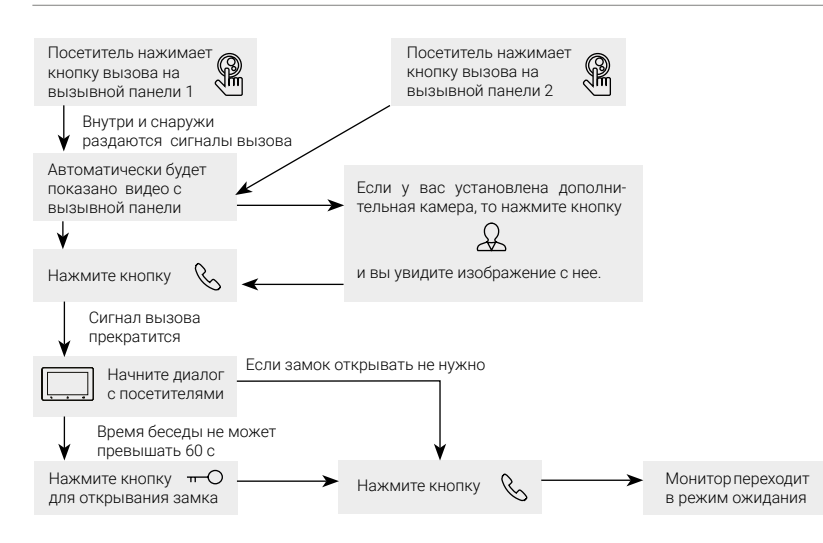

#### Примечания:

Если кнопку вызова нажали почти одновременно на двух вызывных панелях, то пройдет вызов с той панели, кнопка на которой была нажата раньше. Если хозяин ведет диалог с одним посетителем, а другой посетитель нажмет кнопку вызова на второй панели, монитор издаст звуковой сигнал «Стук в дверь» и на его экране появится надпись: «Вызов с панели 2».

После открывания замка звук и изображение с панели будут поступать еще 20 секунд.

#### Видеонаблюдение

Режим видеонаблюдения – постоянное отображение видео с одной из дополнительных камер на экране монитора. Для видеонаблюдения к монитору необходимо подключить 1 или 2 внешние камеры. Включение режима видеонаблюдения возможно, когда домофон находится в режиме ожидания. Ниже показана схема видеонаблюдения.

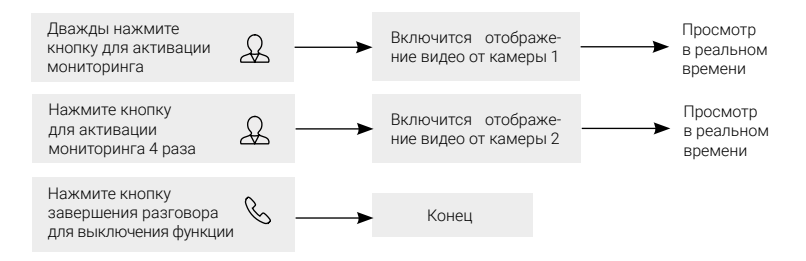

#### Примечания:

Для работы этой функции необходимо, чтобы видеовходы Камера1 и Камера2 были активированы в соответствующем разделе экранного меню монитора.

Если хозяин просматривает видео с дополнительной камеры, а посетитель нажимает кнопку вызова на панели, то этот вызов будет иметь приоритет.

#### Режим просмотра

Режим просмотра – универсальный режим, который обеспечивает последовательный просмотр видео с камер вызывных панелей и дополнительных камер наблюдения (CAM1, CAM2). Для вывода на монитор видео с 1-й и 2-й вызывной панели, с 1-й и 2-й дополнительной камеры нажмите кнопку «Просмотр» определенное количество раз (для просмотра видео по очереди со всех этих камер нажмите кнопку 4 раза).

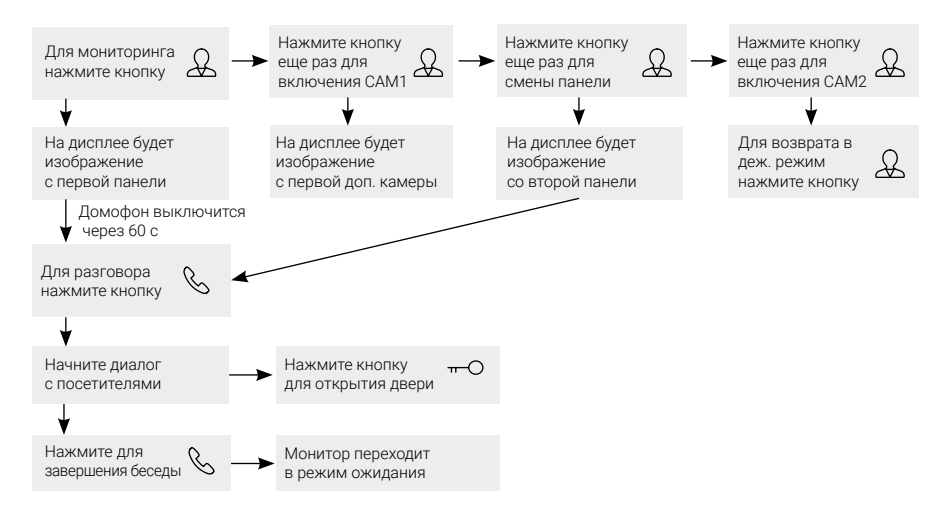

#### Примечание

В случае использования двух мониторов вы также можете осуществить просмотр и на втором мониторе. Изображение будет таким же, как на первом мониторе.

Если во время беседы с посетителем монитор по истечении времени просмотра перейдет в режим ожидания, то для продолжения беседы необходимо:

чтобы посетитель повторно нажал кнопку вызова на вызывной панели или

чтобы хозяин нажал кнопку «Просмотр» на мониторе, а затем кнопку «Разговор».

#### Захват фото и видео, регулировка громкости и параметров изображения в режиме просмотра

В режиме просмотра пользователь может производить захват фотографий и запись видео вручную, если в монитор установлена и отформатирована карта памяти microSD.

Для записи видео необходимо нажать повернуть кнопку-колесо вверх – на мониторе появится надпись «Запись» в левом верхнем углу экрана. Для остановки записи нужно повернуть эту кнопку вверх повторно.

Для фотографирования необходимо повернуть кнопку-колесо вниз – в центре экрана кратковременно появится надпись «Фото».

Чтобы вывести шкалу регулировки громкости на экран, нужно нажать повернуть кнопку «Громкость» вверх или вниз. Она появится в нижней части экрана и будет иметь вид:

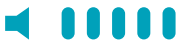

Для увеличения громкости нужно повернуть колесо вверх, а для уменьшения – вниз.

Параметры изображения регулируются из раздела экранного меню «Параметры изображения», описание которого будет приведено в этой инструкции далее.

#### Примечание

Видеозапись, а также запись голосовых сообщений посетителей ведется только на карту microSD.

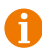

Монитор корректно работает с картами памяти microSD Class10 максимальной емкостью 32 ГБ.

#### Переадресация вызова на другой монитор

Для этой функции необходимо объединение минимум двух мониторов в единую сеть. Схема работы показана на рисунке ниже.

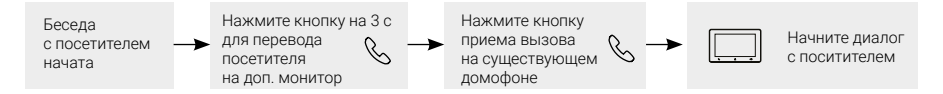

#### Примечание

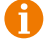

После переадресации вызова на другой монитор, первый монитор перейдет в режим ожидания.

После завершения разговора вы можете открыть замок и/или завершить разговор.

#### Внутренняя аудиосвязь (режим интеркома)

Для этой функции необходимо объединение минимум двух мониторов в единую сеть. Монитор должен находиться в режиме ожидания. Схема работы показана на рисунке ниже.

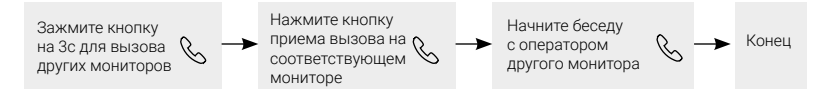

#### Примечание

Если во время внутренних переговоров посетитель нажмет кнопку вызова на вызывной панели, то его вызов будет иметь приоритет и монитор переключится на вызов посетителя.

Если в системе 3 и более мониторов, то внутренний вызов поступит на все мониторы сразу, адресный интерком не поддерживается.

## **ВНУТРЕННЯЯ ПАМЯТЬ**

У данной модели монитора имеется небольшая встроенная внутренняя память, которая предназначена для хранения фотографий. Всего на внутреннюю память можно сохранить 60 фотографий с разрешением 720x288 (Half-D1). Фотографии можно сохранять вручную, по детекции движения, по датчику тревоги или по вызову с панели. При заполнении внутренней памяти происходит циклическая перезапись – старые фото удаляются, заменяясь новыми. Для сохранения голосовых сообщений, фотографий и видеозаписей посетителей в автоматическом и ручном режимах в монитор следует установить карту памяти формата microSD.

В автоматическом режиме монитор сохраняет одну фотографию сразу после нажатия посетителем кнопки вызова на панели или включает запись видеоролика, в зависимости от настройки параметра «Тип записи при вызове» в экранном меню (см. в соответствующем разделе данной инструкции). В ручном режиме оператор может самостоятельно сохранить нужное число фотографий – для этого нужно крутить кнопку-колесо вниз столько раз, сколько фотографий нужно сохранить.

Захват фотографий можно производить во время разговора с посетителем или при просмотре видеоизображения с панелей и дополнительных камер.

Для включения записи видео вручную нужно покрутить кнопку-колесо вверх. Отключается запись повторной прокруткой вверх. Разрешение видеозаписи составляет 720x288, частота кадров: 25 кадров в секунду.

Запись видео можно производить во время разговора с посетителем или при просмотре видеоизображения с панелей и дополнительных камер. Видеозапись производится со звуком только в том случае, если перед началом записи была нажата кнопка «Разговор» на мониторе или кнопка звонка на вызывной панели.

Видеозапись по детектору движения производится со звуком.

## **ЭКРАННОЕ МЕНЮ**

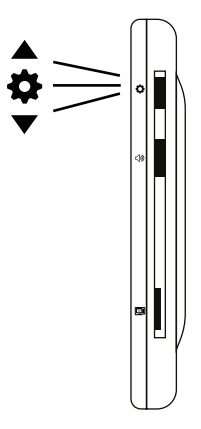

Кнопка-колесо, расположенная на боковой части монитора CTV-iM700 ENTRY 7, имеет следующие функции:

- 1) Навигация по экранному меню монитора. В режиме ожидания нажмите кнопку-колесо для вызова экранного меню. Поворачивайте колесо для навигации по экранному меню. Нажатие на кнопку эквивалентно команде «Ввод», «Выбрать», «Подтвердить».
- 2) В режиме просмотра поворот колеса вниз производит захват фото, поворот колеса вниз – включение/выключение видеозаписи.

Если монитор находится в режиме ожидания, то после нажатия на кнопку-колесо, на его экране появится меню, как показано на рисунке ниже:

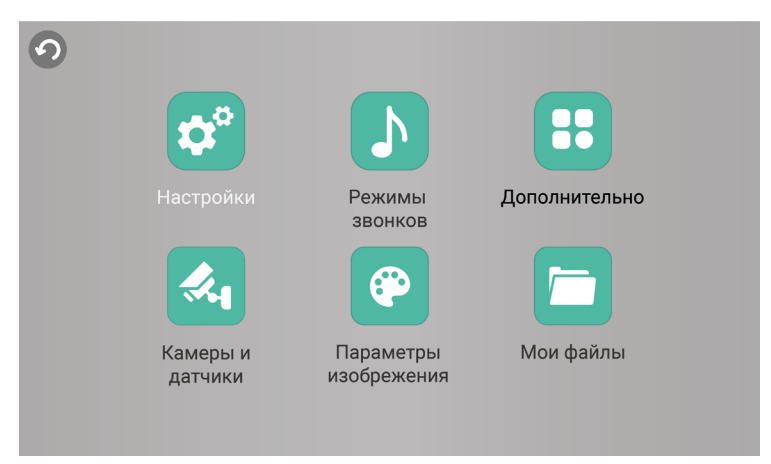

Для навигации по разделам меню используется вращение кнопки-колеса, а для входа в нужный раздел следует нажать на эту кнопку. В выбранном разделе нужный параметр можно выбрать нажатием на кнопку-колесо, а изменить значение – прокруткой. Для выхода из меню или раздела меню, отмены операции нужно нажать кнопку  $\mathbb{Q}_n$ .

Главное меню состоит из разделов: «Настройки, «Режимы звонков», «Дополнительно», «Камеры и датчики», «Параметры изображения и «Мои файлы».

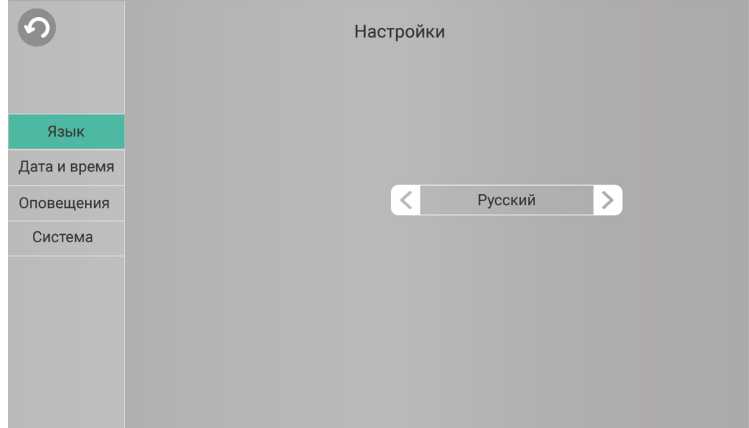

#### Раздел меню «Настройки»

#### Пункты раздела:

Язык – выбор языка меню: русского, английского или украинского.

Дата и время – формат отображения даты, текущая дата и время, как показано на рисунке ниже:

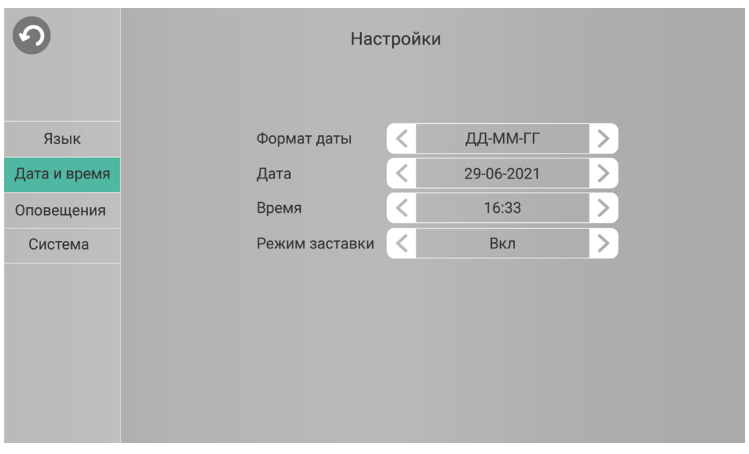

«Режим заставки» - если активировать этот параметр, то в режиме ожидания на экране монитора будет отображаться текущее время монитора, которое будет изменять свое положение на экране 1 раз в минуту.

#### Примечание

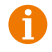

Время и дата хранятся в течение 2-3 часов после отключения питания монитора. После этого, потребуется заново устанавливать корректную дату и время.

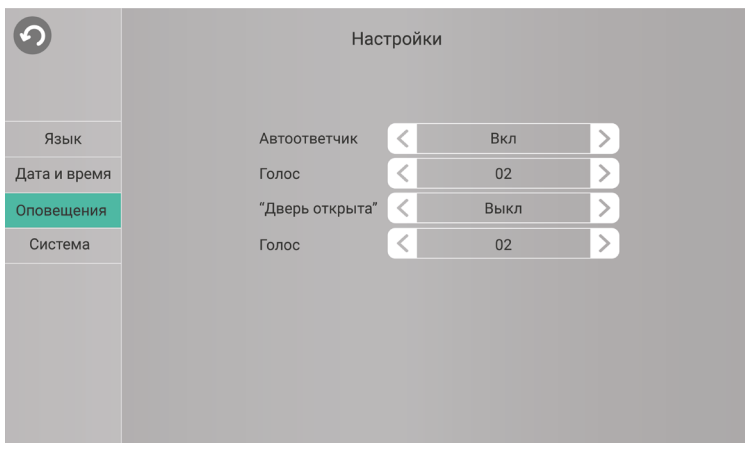

Оповещения – вкладка «Оповещения» имеет вид:

В этой вкладке включается автоответчик и сообщение об открытии двери.

Автоответчик - это очень полезная функция, которая позволяет гостю оставить голосовое сообщение в том случае, если на вызов никто не ответил. Автоответчик включается сразу после того, как закончится воспроизведение мелодии вызова. Голосовые сообщения сохраняются на внутреннюю память монитора или на карту microSD, если она вставлена в монитор и отформатирована. Длительность голосового сообщения составляет 30 с. Прослушать его можно в разделе меню «Мои файлы», вкладка «Автоответчик».

Сообщение об открытии замка позволяет посетителю убедиться, что входную дверь открыли и он может войти – оно включается сразу после нажатия сенсорной кнопки «Замок» на мониторе. Назначение параметров вкладки:

«**Автоответчик**» – включение/выключение автоответчика.

«**Голос»** – выбор голоса сообщения. Для выбора доступно два голоса – мужской или женский. Текст сообщения в обоих случаях одинаков: «Пожалуйста, оставьте ваше сообщение».

«Дверь открыта» – включение/выключение сообщения об открытии замка.

«**Голос**» – выбор голоса сообщения (мужского или женского). Текст сообщения в обоих случаях одинаков: «Открыто, входите!»

Замок открывается сразу после голосового сообщения.

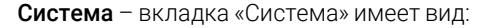

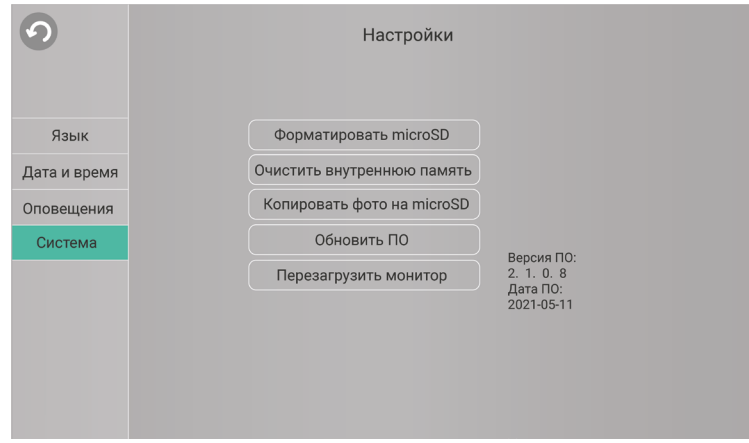

В этой вкладке, в правом нижнем углу, отображается текущая версия программного обеспечения и дата его выпуска. Значение параметров вкладки:

«Форматировать SD» - используется для форматирования файловой системы карты microSD в формат FAT32 и создания системных каталогов. Для начала форматирования, нажмите на кнопку «Форматировать SD» и подтвердите ваш выбор, нажав на кнопку «Да». Появится сообщение «Форматирование», а по окончании процедуры – сообщение «Выполнено». Если карта памяти не вставлена в слот или неисправна, то после нажатия кнопки «Форматировать SD» появится сообщение «Нет SD».

#### Примечание

- Перед началом использования карты памяти обязательно выполните процедуру форматирования карты microSD в мониторе. В противном случае корректная работа монитора с картой microSD не гарантируется.
- Данная модель монитора поддерживает корректную работу только с картами памяти, имеющими скорость записи не менее 10 МБ/с (SD Class 10 и выше). Максимальный объем карты памяти – 32 ГБ.

«Очистить внутр. память» - используется для удаления всех фотографий, сохраненных во внутреннюю память монитора.

«Копировать фото на SD» - используется для перемещения фотографий из внутренней памяти монитора на карту microSD, установленную в монитор. При нажатии на эту кнопку, все фотографии копируются на карту памяти microSD и удаляются из внутренней памяти монитора. Скопированные фотографии можно просмотреть на компьютере, они сохраняются в системный каталог «BKUP\_PIC» на карте памяти.

Для начала копирования, нажмите на кнопку «Перенести фото на SD» и подтвердите ваш выбор, нажав на кнопку «Да». Появится сообщение «Копирование», а по окончании процедуры – сообщение «Завершено». Если карта памяти не вставлена в слот или она неисправна, то появится сообщение «Нет SD».

«**Обновить ПО»** - используется для обновления программного обеспечения монитора с помощью карты памяти microSD. Порядок процедуры обновления:

- 1) Отформатируйте карту памяти в мониторе.
- 2) Запишите в корневой каталог карты памяти файлы прошивки.
- 3) Установите карту памяти в монитор, зайдите в раздел меню «Информация» и нажмите кнопку «Обновление», подтвердите свой выбор, нажав на кнопку «Да».
- 4) Во время обновления, на экране монитора появится надпись «Upgrading...», по окончании обновления монитор автоматически перезагрузится.
- 5) Проверьте версию прошивки и дату релиза в разделе меню «Система».

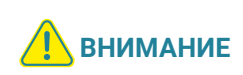

Во время процедуры обновления не вынимайте карту памяти и не выключайте питание монитора! В противном случае, монитор может выйти из строя! Дождитесь завершения процедуры обновления!

«Перезагрузить» - используется для перезагрузки монитора. Нажмите на кнопку «Перезагрузить» и подтвердите свой выбор, нажав на кнопку «Да». Монитор выполнит перезагрузку.

#### Раздел меню «Режимы звонков»

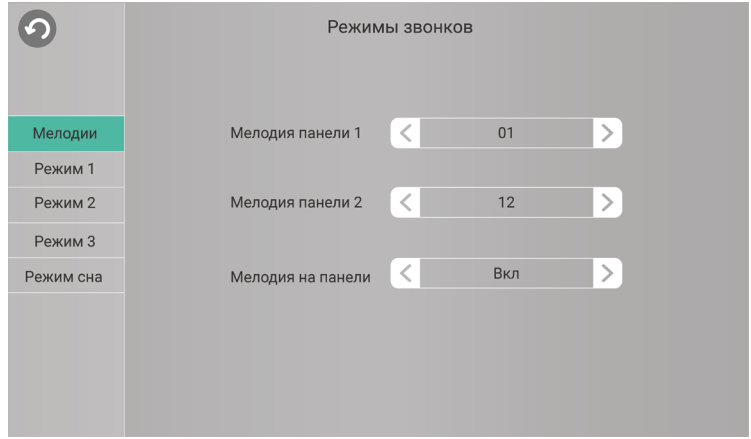

Раздел меню «Режимы звонков» имеет вид:

Это раздел состоит из пяти вкладок: «Мелодии», «Режим1», «Режим2», «Режим3» и «Режим сна». Во вкладке «Мелодии» выбирается мелодия звонка для 1-й и 2-й панели. После выбора мелодии, нажмите на для возврата в главное меню или выберите вкладку, в которую вы хотите перейти. Доступно 12 мелодий на выбор.

Вкладки «Режим1» - «Режим3» имеют одинаковый интерфейс:

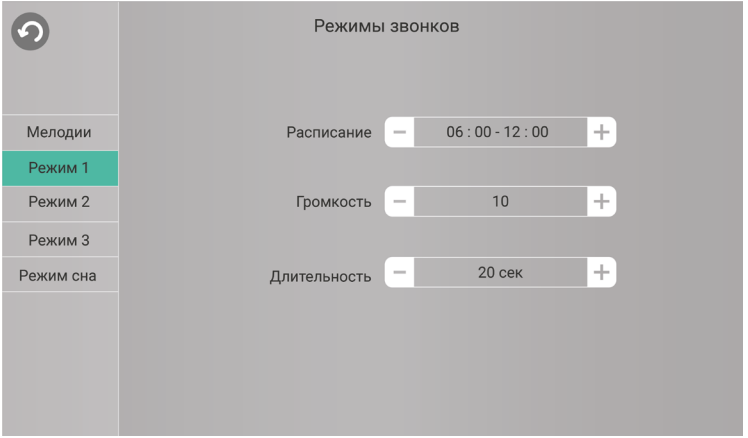

Пользователь может настроить громкость и длительность звонка для трех различных периодов времени (см. рисунок выше). Значение параметров вкладки:

«Расписание» - задается период времени с точностью до минуты. Выберите значение часа или минуты, которое вы хотите изменить – цвет шрифта изменится на белый. Установите нужное значение, используя прокрутку кнопки-колеса. Для подтверждения выбора, нажмите еще раз на колесо.

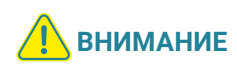

Будьте внимательны при установке периодов времени во вкладках «Режим1» - «Режим3»: они не должны перекрываться. Период времени «Режим1» имеет больший приоритет, чем периоды «Режим2» и «Режим3». Наименьший приоритет имеет период времени «Режим3». Это означает, что в случае перекрытия периодов времени, будут применяться настройки длительности того периода, чей приоритет выше.

«Громкость» - задается громкость звонка в указанный период времени, от 0 до 10.

«**Длительность»** - задается длительность звонка, от 10 до 45 с.

На вкладке «Режим сна» имеются 2 настройки. Первая настройка включает или выключает режим сна. Вторая настройка позволяет задать период времени суток, в течение которого будет действовать этот режим. По умолчанию задан период с 22:00 по 07:59. Если режим сна активирован, то при нажатии на кнопку вызова панели на экране монитора на 5 с беззвучно появится изображение от панели, и он сохранит фото посетителя. Детектор движения во время спящего режима работает штатным образом.

#### Раздел меню «Дополнительно»

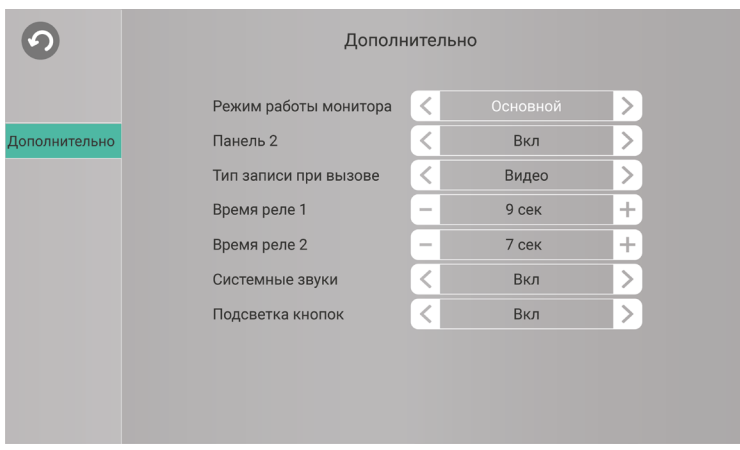

Раздел меню «Дополнительно» имеет вид:

#### Значение параметров раздела:

«Режим работы монитора» – выбор режима работы монитора: «Основной» или «Дополнительный».

К основному монитору подключаются источники видеосигнала (вызывные панели и видеокамеры), а дополнительный монитор подключается к основному монитору.

«Панель2» - включение/выключение мониторинга видеовхода Door2.

«Тип записи при вызове» – «Фото» (захват фотографий во внутреннюю память или карту памяти microSD) или «Видео» (запись видео на карту памяти microSD). Захват фотографии или включение видеозаписи произойдет сразу после нажатия кнопки вызова на панели. Длительность файла видеозаписи составляет 60 с.

«Время реле1, 2» – выбор периода времени, в течение которого будет подаваться сигнал на сухие контакты вызывной панели, при нажатии на кнопку открытия замка (2-10 с).

«Системные звуки» - включение/выключение звукового сопровождения при нажатии на клавиши управления.

«Подсветка кнопок» – включение/выключение подсветки сенсорных кнопок управления «Разговор/Отбой», «Просмотр», «Замок».

#### Раздел меню «Камеры и датчики»

Раздел меню «Камера» имеет вид:

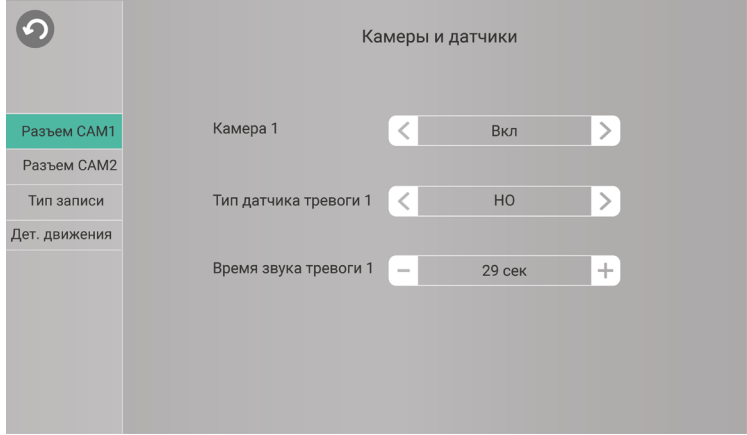

Это раздел состоит из вкладок «Разъем CAM1», «Разъем CAM2», «Тип записи» и «Дет. движения». Нажмите на название вкладки, чтобы открыть ее.

Вкладки «Разъем CAM1» и «Разъем CAM2» позволяют настроить следующие параметры:

«Камера 1, 2» – включение/отключение мониторинга видеовхода САМ1, САМ2.

«Тип датчика 1, 2» – выбор типа подключенного датчика тревоги к разъему CAM1 и CAM2. При поступлении сигнала тревоги, включается видеозапись или производится захват фото с тревожной видеокамеры. Для выбора доступно одно из значений: НО (нормально-открытый), НЗ (нормально-замкнутый) и Выкл.

«Время звука тревоги 1, 2» - настройка длительности тревожного сигнала от 0 до 30 с.

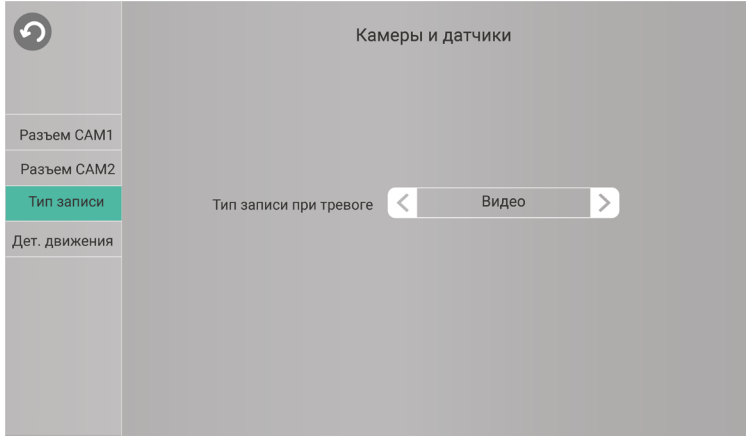

Вкладка «Тип записи» имеет вид:

Здесь выбирается тип записи, которая будет включена при срабатывании датчика тревоги: при установке значения «Видео» будет включаться видеозапись, а при установке значения «Фото» будет производиться захват снимка. Длительность файла видеозаписи по тревоге составляет 120 с.

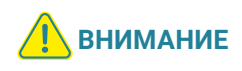

Видеозапись ведется только на карту microSD Class 10 или выше, которая была предварительно отформатирована в мониторе.

#### Вкладка «Детектор движения» имеет вид:

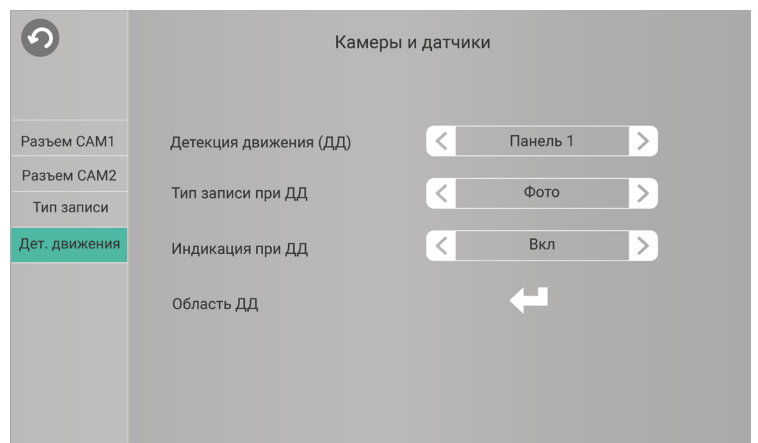

Назначение параметров вкладки:

«Детекция движения» - выбор источника видеосигнала, по которому будет производиться детекция движения. Доступные значения: «Выкл.», «Панель1», «Панель2», «Камера1», «Камера2». Детекцию движения можно включить только по одному источнику видеосигнала единовременно.

«Тип записи при ДД» – выбор типа записи, которая будет включена при срабатывании детектора движения: при установке значения «Видео» будет включаться видеозапись, а при установке значения «Фото» будет производиться захват серии из 3 снимков с интервалом 2 с между ними. Длительность файла видеозаписи по детекции движения составляет около 10 с и зависит от интенсивности движения в кадре.

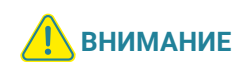

Видеозапись ведется только на карту microSD Class 10 или выше, которая была предварительно отформатирована в мониторе. При включенном детекторе движения на панели 1 или 2, на панель постоянно подается напряжение 12 В, даже в режиме ожидания. Это необходимо для корректной работы детектора движения.

После перехода монитора в режим ожидания, при включенном детекторе движения, вызов с панели может не обрабатываться в течение 5 с – в это время монитор активирует детекцию движения и не реагирует на вызовы.

Если монитор работает в режиме «Дополнительный», то вкладка «Дет. движения» не активна, детекцию движения использовать нельзя.

«Индикация при ДД» - при включении этой функции, сенсорные кнопки монитора начинают мигать, если в отсутствии пользователя были произведены записи по детектору движения.

«Область детекции» - в этой вкладке настраивается область изображения, которая будет анализироваться детектором движения. Правильный выбор области детекции позволяет избежать паразитных срабатываний детектора движения и, в конечном счете, приводит к существенной экономии времени пользователя и свободного места на карте памяти или внутренней памяти монитора.

Нажмите на кнопку для входа в интерфейс настройки области детекции:

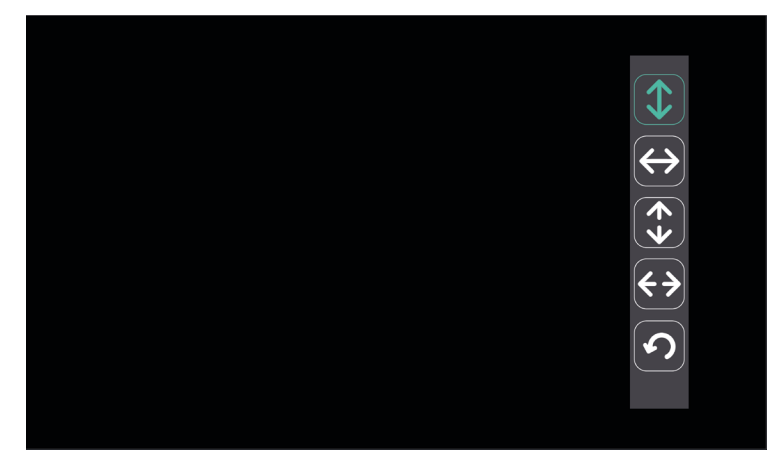

Назначение кнопок интерфейса:

 – кнопки «Расположение». Предназначены для регулировки положения области детекции с помощью стрелок «Вверх», «Вниз», «Влево» и «Вправо».

 – кнопки «Размер». Предназначен для регулировки размеров области детекции.

 – кнопка «Возврат». Предназначена для выхода из режима настройки области детекции.

Область детекции движения подсвечивается зеленым цветом. Выберите требуемый размер области детекции движения и его расположение.

#### Раздел меню «Параметры изображения»

Раздел меню «Параметры изображения» имеет вид:

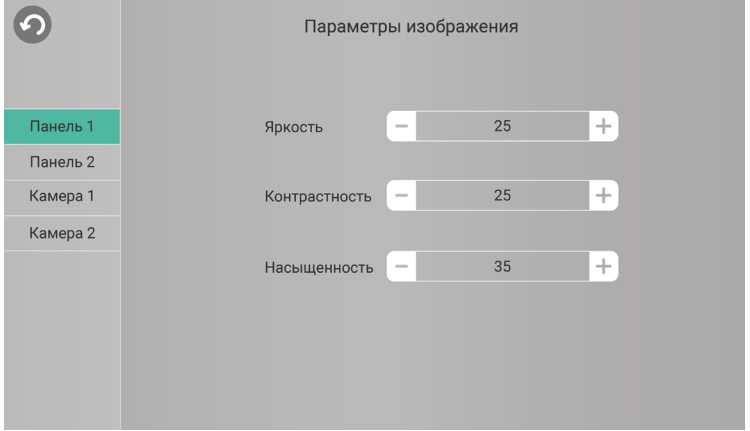

Раздел состоит из вкладок «Панель1», «Панель2», «Камера1» и «Камера2». Каждая из вкладок содержит в себе 3 параметра регулировки изображения: «Яркость», «Контрастность» и «Насыщенность». Для регулировки параметров, выберите соответствующий параметр, затем поворачивайте кнопку-колесо. Диапазон значений каждого параметра: 0-50, значение по умолчанию: яркость и контраст - 25, насыщенность - 35. Для сохранения выбранного значения нажмите кнопку-колесо еще раз. Для выхода из раздела нажмите кнопку • или «Разговор/Отбой».

#### Раздел меню «Мои файлы»

Раздел меню «Мои файлы» имеет вид:

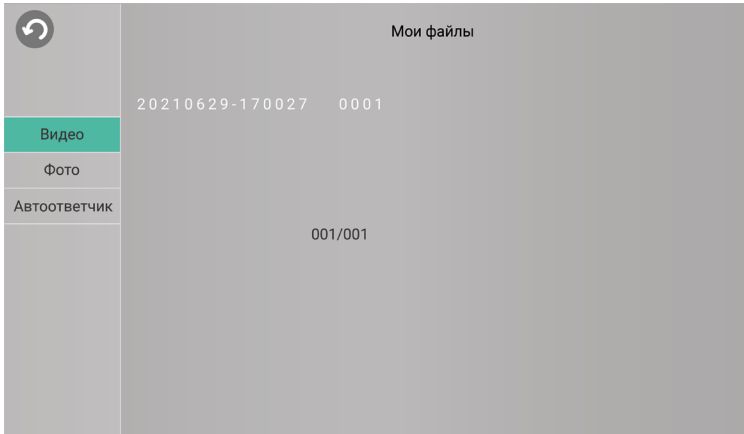

В разделе имеются вкладки: «Видео», «Фото» и «Автоответчик». При входе в раздел «Файлы» автоматически открывается вкладка «Видео». На экране отобразится список записанных файлов видео, каждый из которых будет иметь название вида «ГГГГММДД-ЧЧММСС», где «ГГГГММДД» – год, месяц и день, а «ЧЧ-ММ-СС» – часы, минуты и секунды момента начала записи. В нижней части экрана расположен счетчик страниц с файлами записи. Нажмите на название файла записи – справа появится всплывающее диалоговое окно.

В диалоговом окне имеются кнопки:

- 1) «Открыть» включает воспроизведение выбранного файла;
- 2) «Удалить текущий файл» удаление выбранного файла записи;
- 3) «Удалить все файлы» удаление всех файлов видеозаписи.

Для воспроизведения записи, нажмите на кнопку «Открыть». Окно воспроизведения имеет вид:

**Монитор видеодомофона CTV-iM700 ENTRY 7** 

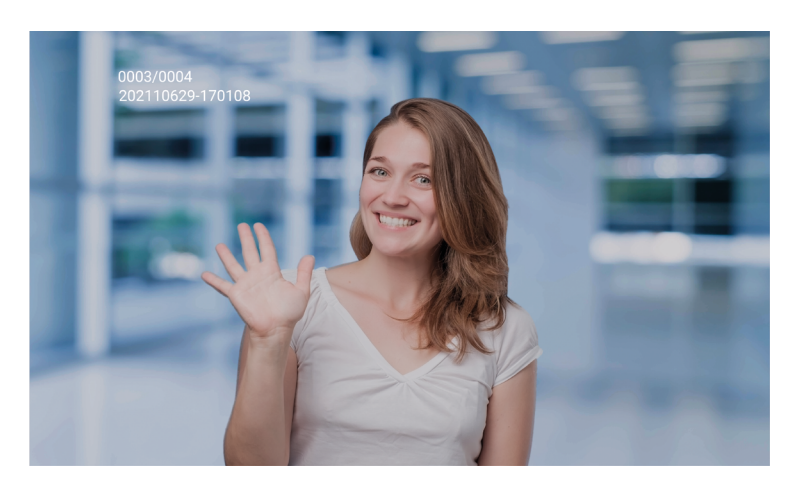

В левом верхнем углу отображается порядковый номер файла и его название. Поворот кнопки-колеса вниз позволяет начать воспроизведение следующего файла, а вверх – предыдущего файла, без выхода из режима воспроизведения. В правом нижнем углу отображается текущая дата и время файла воспроизведения. Для выхода из режима воспроизведения нажмите кнопку-колесо.

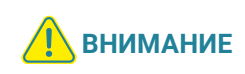

Видеозапись возможна только на карту microSD, поэтому в случае отсутствия файлов видеозаписи в списке воспроизведения, проверьте наличие карты памяти в устройстве и ее целостность.

Вкладка «Фото» имеет вид, полностью аналогичный вкладке «Видео»:

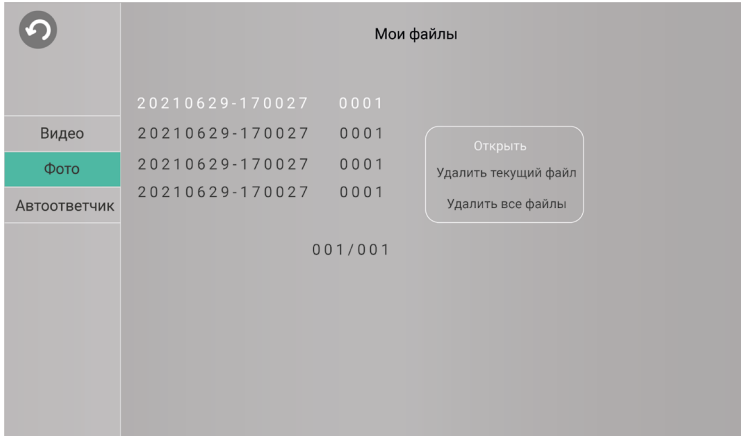

Для навигации по вкладке «Фото» используйте те же действия, как и для вкладки «Видео» (см. выше).

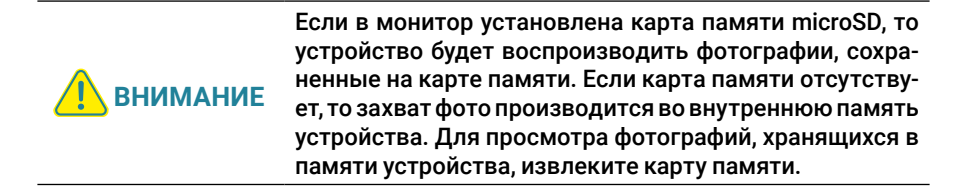

Во вкладке «Автоответчик» хранятся голосовые сообщения, которые посетитель может оставлять в том случае, если включена функция «Автоответчик». Для навигации во вкладке «Автоответчик» руководствуйтесь действиями, описанными для вкладки «Видео» ранее в инструкции.

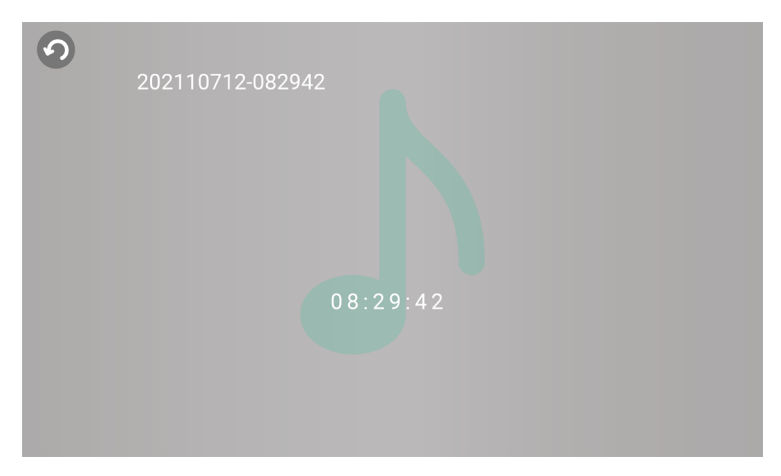

Интерфейс режима воспроизведения голосовых сообщений имеет вид:

В левом верхнем углу отображается порядковый номер файла и его название. Поворот колеса вниз позволяет начать воспроизведение следующего файла, а вверх – предыдущего файла, без выхода из режима воспроизведения. В центре отображается текущее время файла воспроизведения.

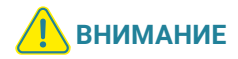

Если в монитор установлена карта памяти microSD, то устройство будет воспроизводить голосовые сообщения, сохраненные на карте памяти. Если карта памяти отсутствует, то запись сообщений производится во внутреннюю память устройства. Для прослушивания сообщений, хранящихся в памяти устройства, извлеките карту памяти.

## ПРАВИЛА ХРАНЕНИЯ

Устройство следует хранить в вентилируемом помещении при температуре от -10 °С до +60 °С и относительной влажности воздуха до 95 %.

### ТЕХНИЧЕСКИЕ ХАРАКТЕРИСТИКИ МОНИТОРА CTV-iM700 ENTRY 7

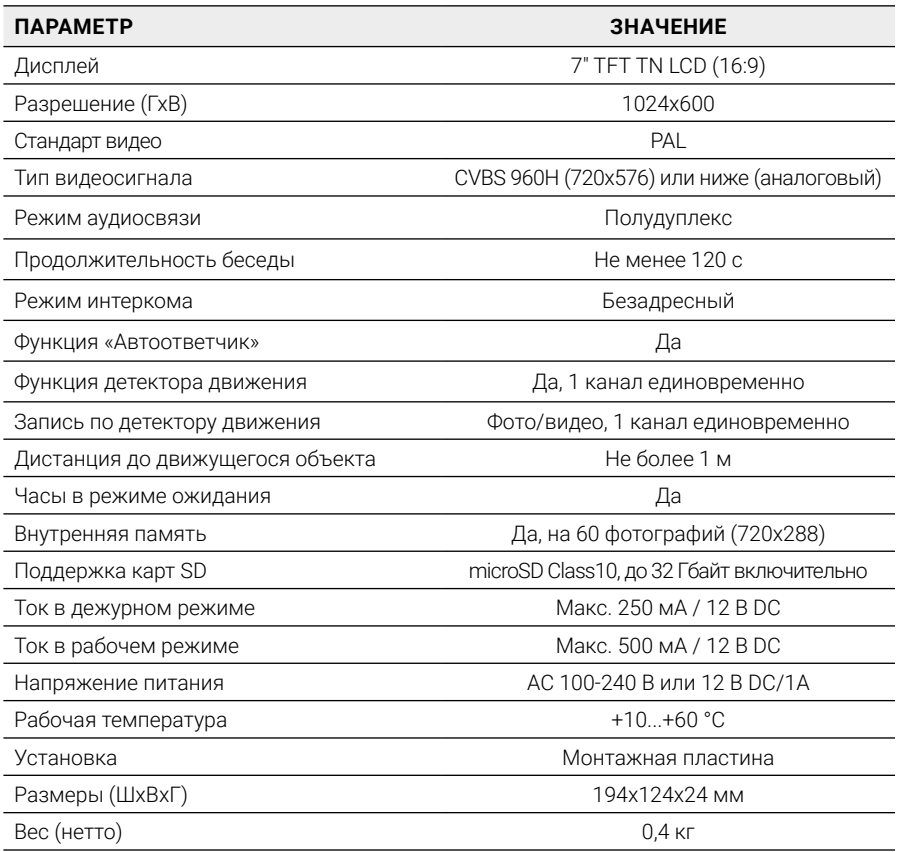

Поставщик систем безопасности TELECAMERA.RU

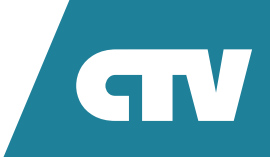

www.ctvcctv.ru